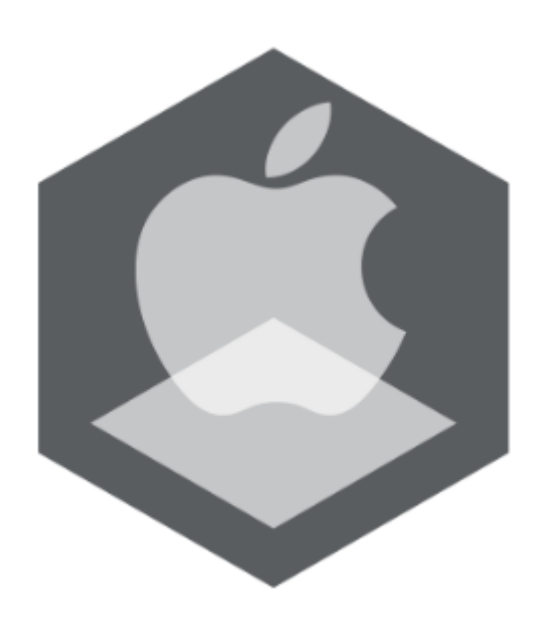

Мобильное приложение Рубикон Каталог на базе операционной системы iOS. Руководство пользователя

Обновлено 18/03/2020

# Содержание

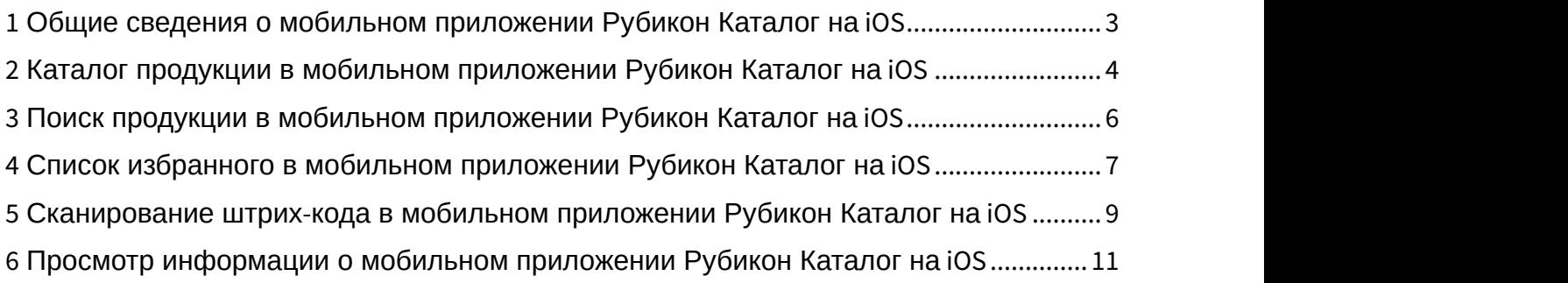

# <span id="page-2-0"></span>1 Общие сведения о мобильном приложении Рубикон Каталог на iOS

Мобильное приложение [Рубикон Каталог](https://apps.apple.com/ru/app/rubicon/id1491248730) предназначено для мобильных устройств на базе операционной системы iOS 12.0 и новее. Совместимо с iPhone, iPad и iPod touch.

Приложение содержит каталог продукции Рубикон и обеспечивает быстрый доступ к информации, описанию, типовым схемам и другим данным по продукции Рубикон. Приложение предназначено для монтажных и эксплуатирующих компаний.

Основные возможности:

- описание продуктов с возможностью поиска;
- просмотр документации по продукту в формате pdf;
- документация скачивается при первом просмотре и кэшируется для работы без доступа к интернету;
- добавление в "избранное";
- сканирование штрих-кода продукта с помощью камеры;
- контактная информация компании Рубикон.

# <span id="page-3-0"></span>2 Каталог продукции в мобильном приложении Рубикон Каталог на iOS

При открытии мобильного приложения Рубикон Каталог будет отображен каталог продукции компании Рубикон.

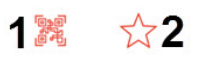

# Каталог

Q Search 3

#### Автоматическая система пожаротушения...

### $M\Pi$ T10

Рубикон МПТ10 (Модуль пожаротушения на 10 выходов)

# $\Pi\Pi\Box$ -01

Пульт Пожарный Диспетчерский Код: 0488

# $\Pi$ <sup>D</sup> $-01$

Пульт Пожарный Объектовый Код: 0487

# CKVN-01 IP20

Сетевой Контроллер Управления Пожаротушением 01 IP 20 Код: 0485

# CKYN-01 IP65

Сетевой Контроллер Управления Пожаротушением 01 Р 65 Код: 0486

### СКУП-01 IP65 исп.М

Сетевой Контроллер Управления Пожаротушением 01 IP 65 исп.М Код: 0486

#### Вспомогательные устройства (20)

### БЗЛ-01 IР65

Блок защиты линий 01 IP65 Код: 0743

### **БЗЛ-02 IP65**

Блок защиты линий 02 IP65

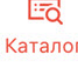

Для сканирования штрих-кода необходимо нажать кнопку (**1**) (см. [Сканирование штрих](#page-8-0)[-](#page-8-0)[кода в мобильном](#page-8-0) [приложении Рубикон Каталог на](#page-8-0) [iOS](#page-8-0)).

Для открытия списка избранного необходимо нажать кнопку (**2**) (см. [Список избранного в мобильном](#page-6-0) [приложении Рубикон Каталог на](#page-6-0) [iOS](#page-6-0)).

Ø

Eurë

Поле **Search** (**3**) предназначено для поиска продукции (см. [Поиск продукции в мобильном приложении Рубикон](#page-5-0) [Каталог на](#page-5-0) [iOS](#page-5-0)).

При выборе определенной продукции из каталога откроется карточка данного продукта.

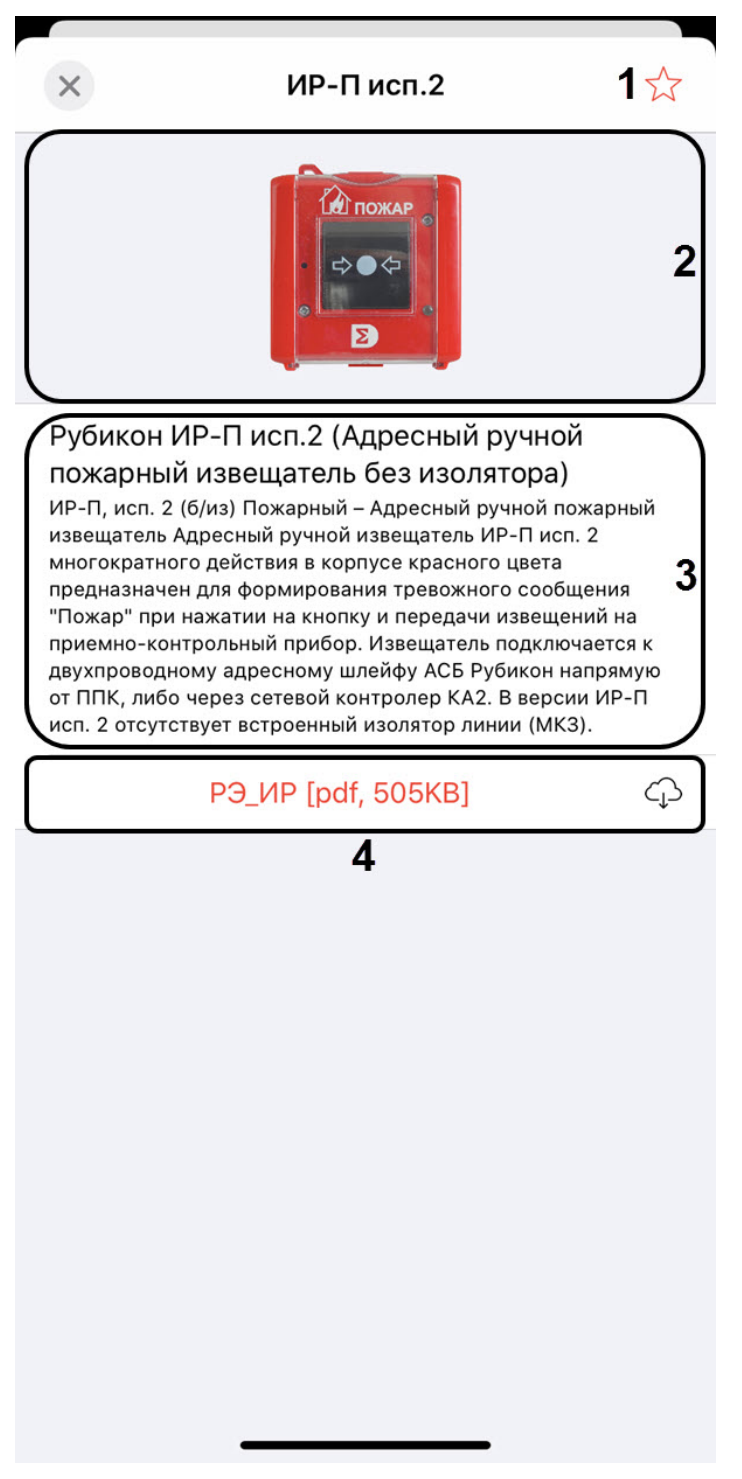

На карточке продукта отображается:

- Кнопка  $\mathcal{M}$  (1) для добавления данного продукта в список избранного (см. [Список избранного в мобильном](#page-6-0) [приложении Рубикон Каталог на](#page-6-0) [iOS](#page-6-0)).
- Изображение продукта (**2**).
- Краткое описание продукта (**3**).
- Список технических документов на данный продукт в формате .pdf (**4**).

Для возврата к каталогу продукции необходимо нажать кнопку  $\left. \right. \times \left. \right. \right.$ 

# <span id="page-5-0"></span>3 Поиск продукции в мобильном приложении Рубикон Каталог на iOS

Для поиска по продукции необходимо на экране каталога (см. [Каталог продукции в мобильном приложении](#page-3-0) [Рубикон Каталог на](#page-3-0) [iOS](#page-3-0)) в поле **Search** (**1**) ввести название или серийный номер продукта.

#### 16:04

 $Q$  04

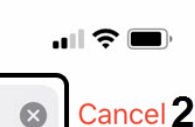

#### Автоматическая система пожаротушения...

1

### $\Pi\Pi\Pi$ -01

Пульт Пожарный Диспетчерский Код: 0488

# $\Pi$  $\Pi$  $O$ -01

Пульт Пожарный Объектовый Код: 0487

### CKYN-01 IP20

Сетевой Контроллер Управления Пожаротушением 01 IP 20 Код: 0485

## CKYN-01 IP65

Сетевой Контроллер Управления Пожаротушением 01 Р 65 Код: 0486

## СКУП-01 IP65 исп.М

Сетевой Контроллер Управления Пожаротушением 01 IP 65 исп.М Код: 0486

#### Вспомогательные устройства (4)

#### **БЗЛ-04 IP65**

Блок защиты линий 04 IP65

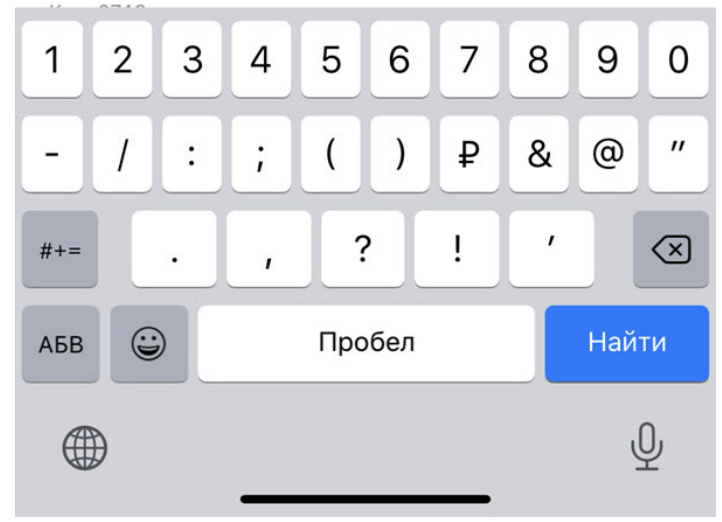

Для завершения поиска необходимо нажать кнопку **Cancel** (**2**).

# <span id="page-6-0"></span>4 Список избранного в мобильном приложении Рубикон Каталог на iOS

Для открытия списка избранного необходимо в каталоге продукции нажать кнопку  $\widehat{\blacktriangle}$  (см. [Каталог продукции в](#page-3-0) [мобильном приложении Рубикон Каталог на](#page-3-0) [iOS\)](#page-3-0). В результате будет отображен список продуктов, которые ранее были добавлены в список избранного.

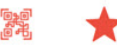

# Каталог

Q Search

Автоматическая система пожаротушения...

Вспомогательные устройства (1)

**БЗЛ-01 IP65** Блок защиты линий 01 IP65 Код: 0743

Извещатели (1)

 $MP-T$ Рубикон ИР-П (Адресный ручной пожарный извещатель) Код: 0751

Исполнительные модули (1)

**ИСМ220** Рубикон ИСМ220 (Адресный исполнительный модуль одноканальный) Код: 0771

Источники бесперебойного питания (0)

Приемно-контрольные приборы (0)

Прочие адресные устройства (0)

Радиоканальная подсистема Ладога-РК д...

Расширители (0)

Сетевые контроллеры (0)

的 Каталог

B. Ещё

Для удаления продукта из списка избранного необходимо нажать на соответствующий продукт.

Для возврата к каталогу продукции необходимо нажать кнопку .

В каталоге продукции красным цветом будут выделены продукты, которые добавлены в список избранного.

Каталог

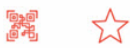

# Вспомогательные устройства (20)

#### **БЗЛ-01 IP65**

Блок защиты линий 01 IP65 Код: 0743

#### **БЗЛ-02 IP65**

Блок защиты линий 02 IP65 Код: 0744

#### **БЗЛ-03 IP65**

Блок защиты линий 03 IP65 Код: 0745

#### **БЗЛ-03Р**

Блок защиты линий 03 Р Код: 0397

#### **БЗЛ-04 IP65**

Блок защиты линий 04 IP65 Код: 0746

### БЗЛ-05-12(24)

Блок защиты линий 05-12(24) Код: 0363

#### **БЗЛ-06**

Блок защиты линий 05-12(24) Код: 0365

#### БЗЛ-07-12(24)

Блок защиты линий 05-12(24) Код: 0366

#### **БРЛ-03 IP20**

Блок ретранслятора линии связи БРЛ-03 IP20 Код: 0741

#### **БРЛ-03 IP65**

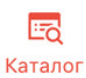

 $\mathbb{Z}$ Ещё <span id="page-8-0"></span>5 Сканирование штрих-кода в мобильном приложении Рубикон Каталог на iOS

Для сканирования штрих-кода в мобильном приложении Рубикон Каталог необходимо на экране каталога продукции (см. [Каталог продукции в мобильном приложении Рубикон Каталог на](#page-3-0) [iOS](#page-3-0)) нажать кнопку и В результате будет открыта камера, которую необходимо навести на штрих-код продукта Рубикон.

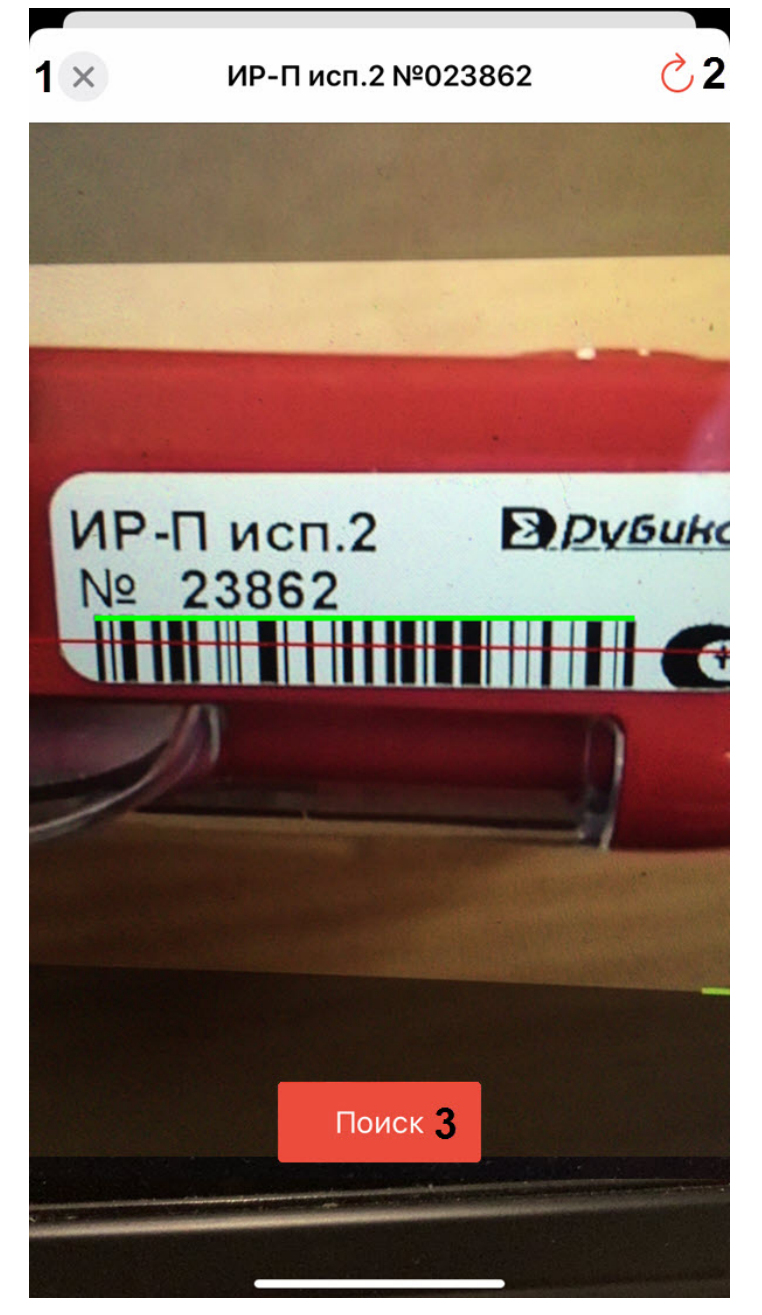

В случае, если продукт найден, появится кнопка **Поиск** (**3**), нажав на которую будет выполнен переход в каталог и выделен красным цветом соответствующий продукт (см. [Каталог продукции в мобильном приложении Рубикон](#page-3-0) [Каталог на](#page-3-0) [iOS](#page-3-0)).

В случае, если продукт в базе не найден, будет отображено соответствующее сообщение и распознанный номер продукта.

Для закрытия окна сканирования необходимо нажать кнопку (**1**).

Для повторного запуска сканирования штрих-кода необходимо нажать кнопку (**2**).

# <span id="page-10-0"></span>6 Просмотр информации о мобильном приложении Рубикон Каталог на iOS

Для просмотра информации о мобильном приложении Рубикон Каталог необходимо нажать кнопку **Еще** (**1**).

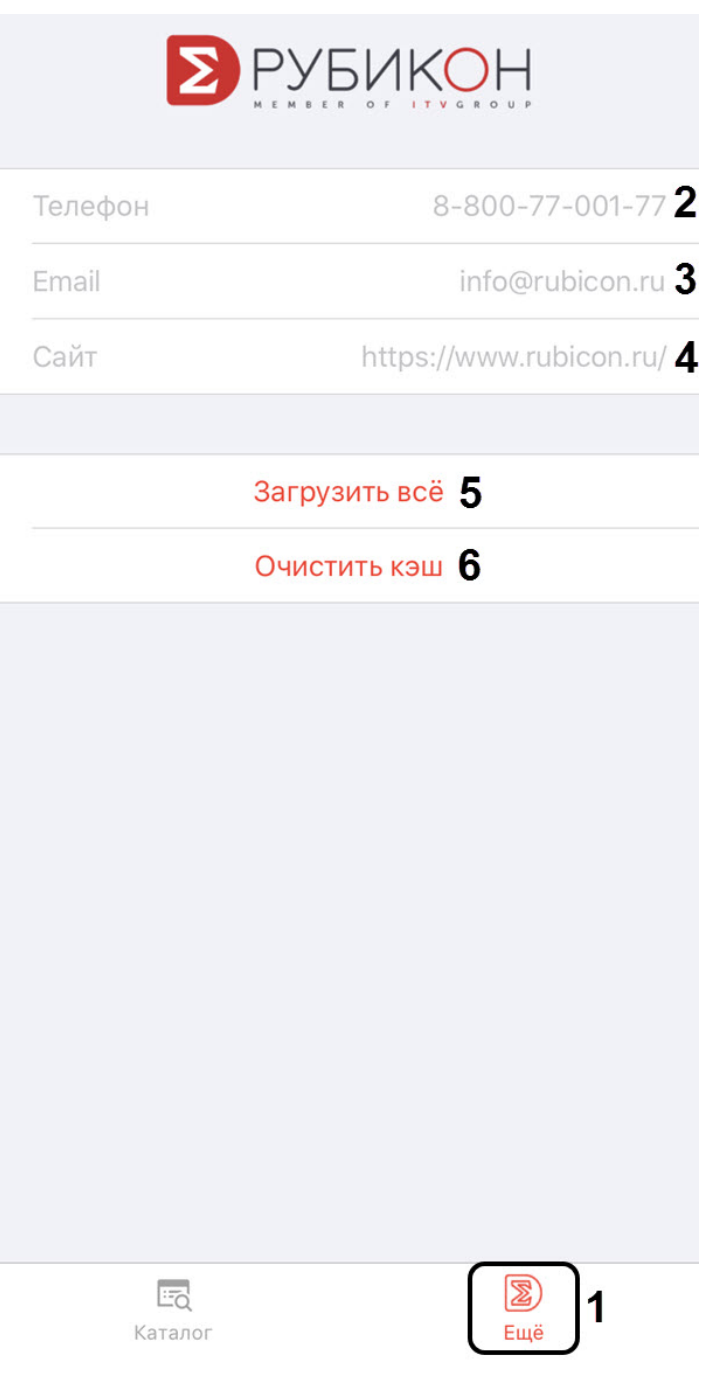

Для просмотра доступна следующая информация о приложении:

- 1. В поле **Телефон** (**2**) отображается телефон компании Рубикон.
- 2. В поле **Email** (**3**) отображается электронный адрес почты компании Рубикон.
- 3. В поле **Сайт** (**4**) отображается сайт компании Рубикон.
- 4. Нажав на **Загрузить всё** (**5**), на устройство будут загружены все существующие для продуктов из каталога технические документы.
- 5. Нажав на **Очистить кэш** (**6**), с устройства будут удалены все ранее загруженные технические документы.